# Setting Up OverDrive on the Kindle

**Please note that these instructions are for the standard Kindle models, and not the OverDrive app available for the Kindle Fire. For instructions on the OverDrive app, please see the instructions for Android devices.**

#### **Creating an OverDrive Acccount:**

- 1. On your computer, go to<https://livebrary.overdrive.com/>
- 2. Click "Sign In"

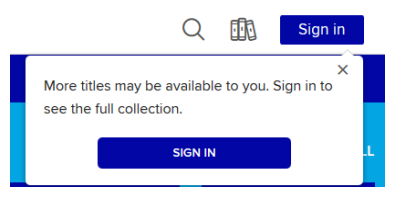

- 3. Select Center Moriches Free Public Library from the drop-down list, and sign in. There are three ways to sign in:
	- a. **Library card:** Enter your library barcode (found on the back of your library card) or Live-brary username, and your Livebrary password. This barcode/username and password are

the same as you use in our online catalog to reserve physical copies of books, movies, etc.

- b. **Email address:** You can also sign into OverDrive using an email address and your password. You will need to put your library card information in later. Using your email address to sign in is beneficial, in case you ever get a new library card number.
- c. **Facebook account:** Log in with the same email address and password you use for Facebook. This will, however, link your OverDrive and Facebook accounts. You will need to put your library card information in later.

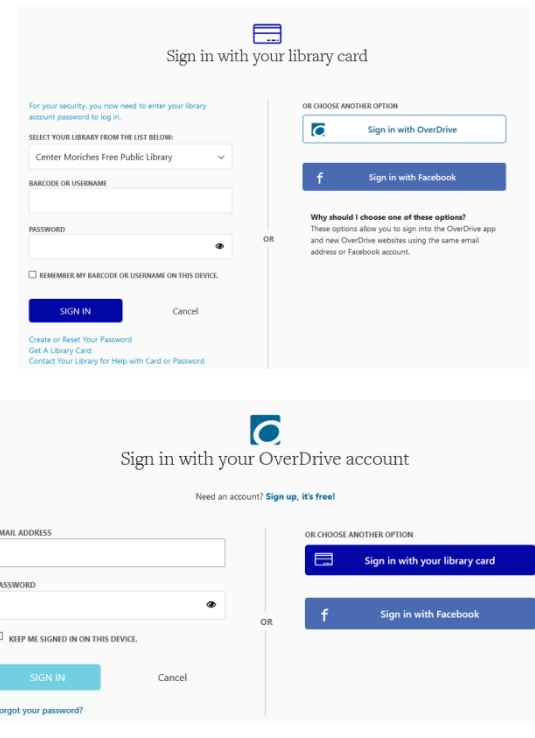

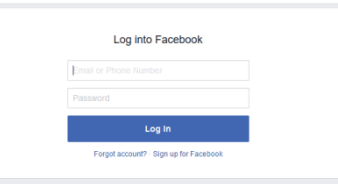

## **Borrowing Items**

1. Search for the item you want by title, author, or keyword, using the magnifying glass.

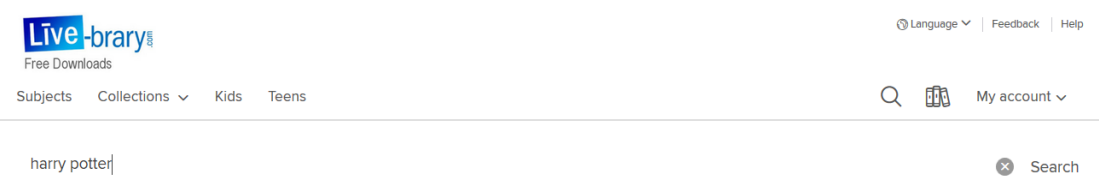

a. Alternately, you can click Subjects or Collections to browse more generally.

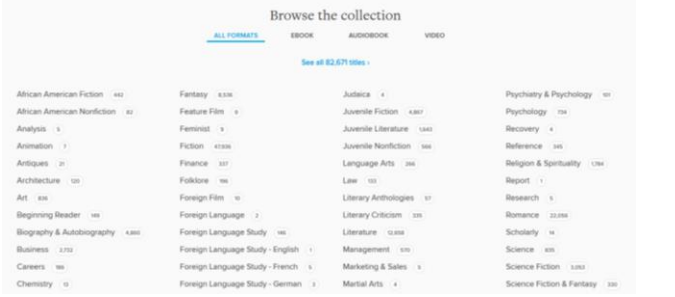

#### *Browsing by Subjects*

| <b>Līve-brarys</b><br>Free Downloads   |                         |                          | <b>Q</b> Languag        |
|----------------------------------------|-------------------------|--------------------------|-------------------------|
| Collections $\vee$<br>Kids<br>Subjects | Teens                   |                          | Ēħ                      |
| SPECIAL                                | <b>EBOOKS</b>           | <b>AUDIOBOOKS</b>        | <b>VIDEOS</b>           |
| Kids                                   | Available now           | Available now            | Available now           |
| Teens                                  | New eBook additions     | New audiobook additions. | New video additions     |
|                                        | New kids additions      | New kids additions       | Most popular            |
|                                        | New teen additions      | New teen additions       | Try something different |
|                                        | Most popular            | Most popular             |                         |
|                                        | Try something different | Try something different  |                         |

*Browsing by Collections*

2. Books that are available to borrow right now have a blue bar across the top of their icons.

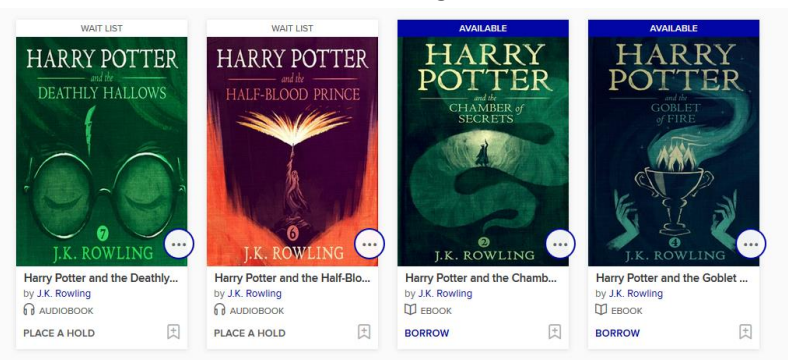

- a. Items that are currently checked out have a white bar across the top. Hover, you can place a hold on these items and/or join a waiting list. When the item in question is available, it will automatically be checked out to you.
- 3. Click on the item's picture to view a summary of the book, and to read a sample. When you are ready to check out the book, click Borrow.

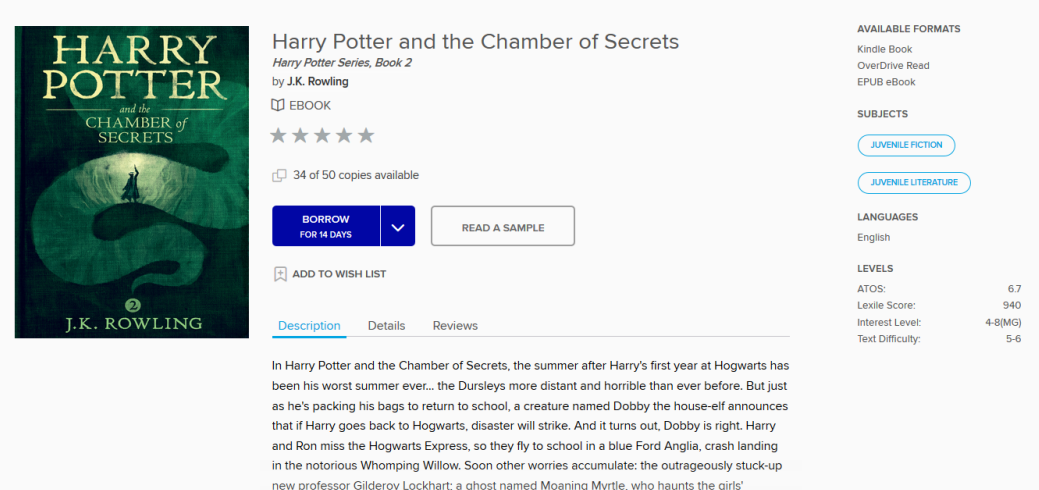

4. When you have successfully borrowed an item, OverDrive will display its due date at the top of the page. Click Loans, either in this blue bar, or via the My Account box at the top right corner of the screen.

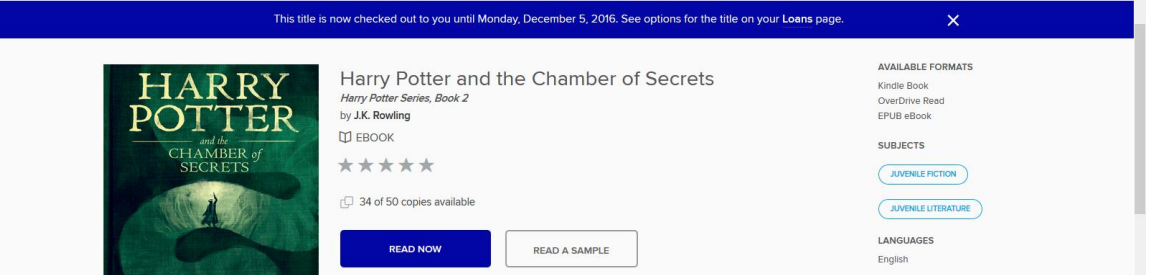

*Click on the word Loans in the blue bar at the top of the screen*

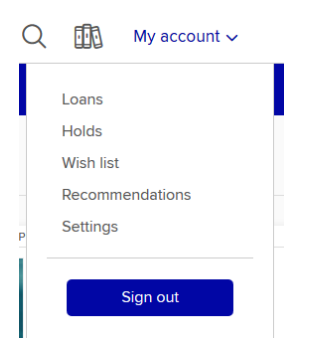

*Alternately, click My Account, and click Loans*

a. You can click Read Now to begin reading the item on your computer.

5. Choose the format Kindle Book to download your item.

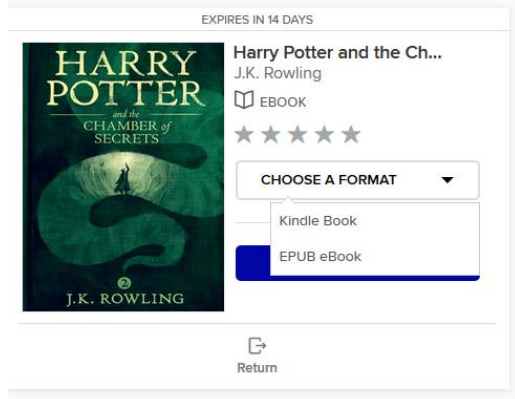

6. Click Get Library Book, and sign into your Amazon account.

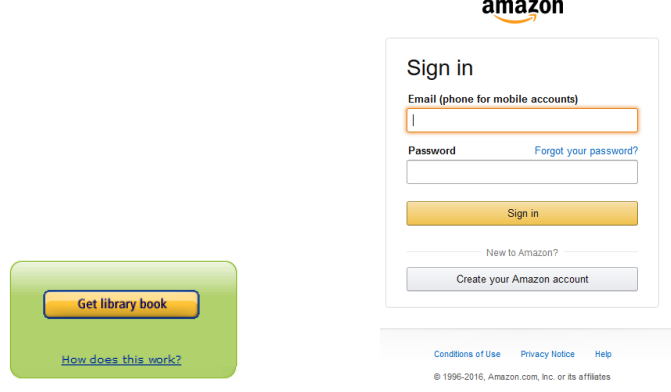

7. Select the device you wish to send the item to.

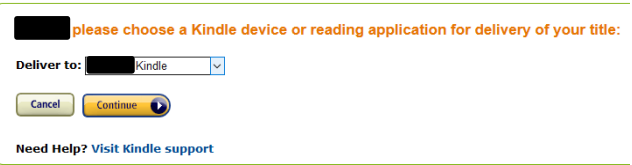

8. Your item will be delivered wirelessly to your Kindle. If you prefer not to use Wi-Fi on your Kindle, plug it into your computer via a USB cord, and click Download Now.

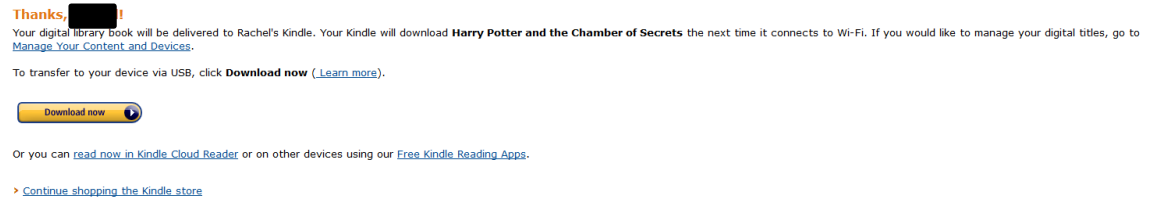

## **Returning Items Early**

**There is no such thing as a late fee in OverDrive. The book will automatically be returned on its due date. If you want to return an item early, please follow these steps.**

1. Click My Account, and Loans.

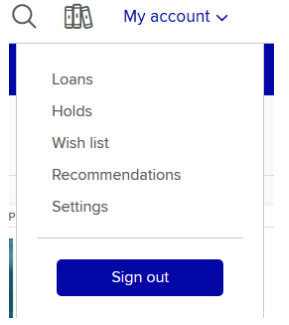

2. If you **have not yet downloaded** the item, click Return. Click Return this Title.

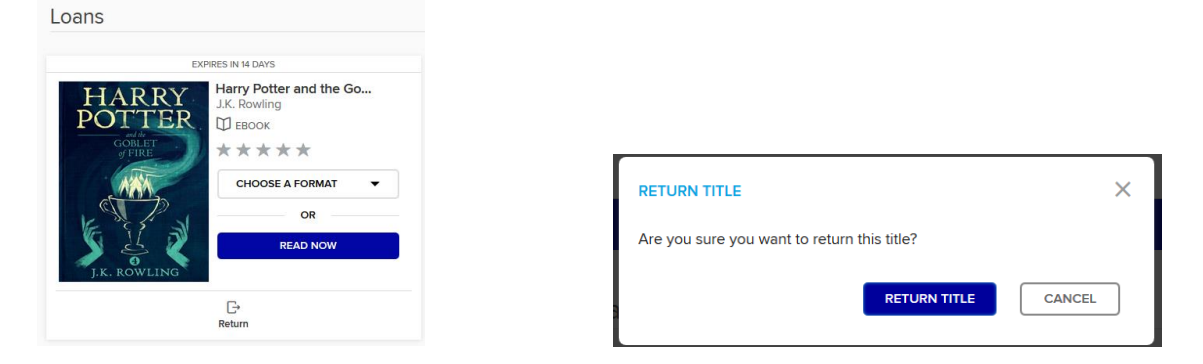

3. If you **have already downloaded** the item, click How To Return.

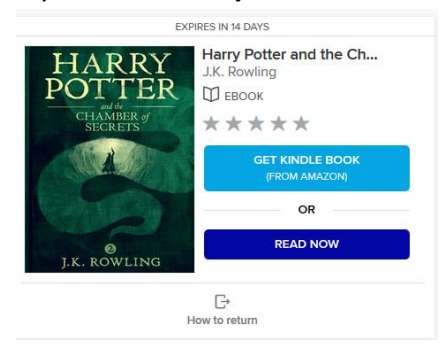

4. Click on Manage Your Content and Devices and sign into your Amazon account.

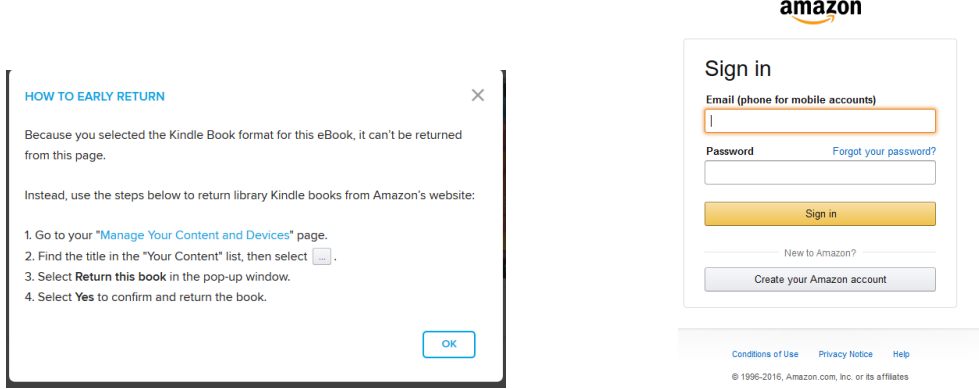

5. Select the item you wish to return, and click on the Actions/… button associated with the item. Manage Your Content and Devices

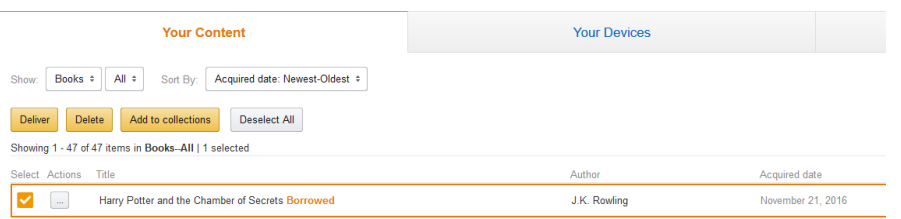

6. Click Return this Book, and Yes.

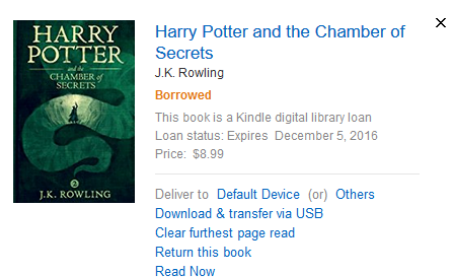

Buy Now<br>Add to collections

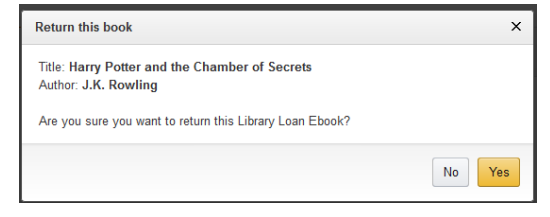